# **TUTO Orphée NX Faire des statistiques pour SCRIB**

#### **Cet état d'édition permet d'obtenir les données essentielles à propos de l'activité de la bibliothèque (gérée sous Orphée) et à destination du renseignement du rapport annuel du Service du Livre et de la Lecture.**

#### **1 - Les différentes statistiques**

Il existe 5 sortes de statistiques sur Orphee NX

- Les statistiques
- Les grilles existantes
- Les indicateurs
- Les stats pré-calculées
- Les chiffres SLL pour le rapport annuel SCRIB
	- Ce sont uniquement ces chiffres-là qui vous serviront de référentiel pour remplir votre rapport SCRIB de fin d'année. Contrairement aux autres statistiques vues précédemment qui sont informatives et varient au jour le jour, ces chiffres-là sont calculés automatiquement sur un temps figé du 01/01/202x au 31/12/202x.

Ces chiffres sont accessibles via le module des Etats d'édition

- > dossier SLL
- > générer le rapport Scrib,
- > lancer le PDF
- > recopier les données pour votre rapport annuel

**ATTENTION :** si certaines données sont vides, c'est peut-être parce que le logiciel Orphee n'a pas été utilisé à sa pleine mesure tout au long de l'année par les bibliothécaires et/ou bénévoles. Il faudra peut-être donc pour la première année, utiliser votre ancienne méthode de récolte de données.

Pas-à-pas :

1. Depuis le module des éditions (outils > éditions), ouvrir le dossier SLL contenant l'état d'édition **Rapport\_sll.mrt**

**Rappel :** Par défaut, l'outil "Edition" est accessible en cliquant sur le bouton donnant accès à tous les raccourcis puis → **[menu] Outils > [module] Editions.\*** 

**\***Symbolisé par une imprimante.

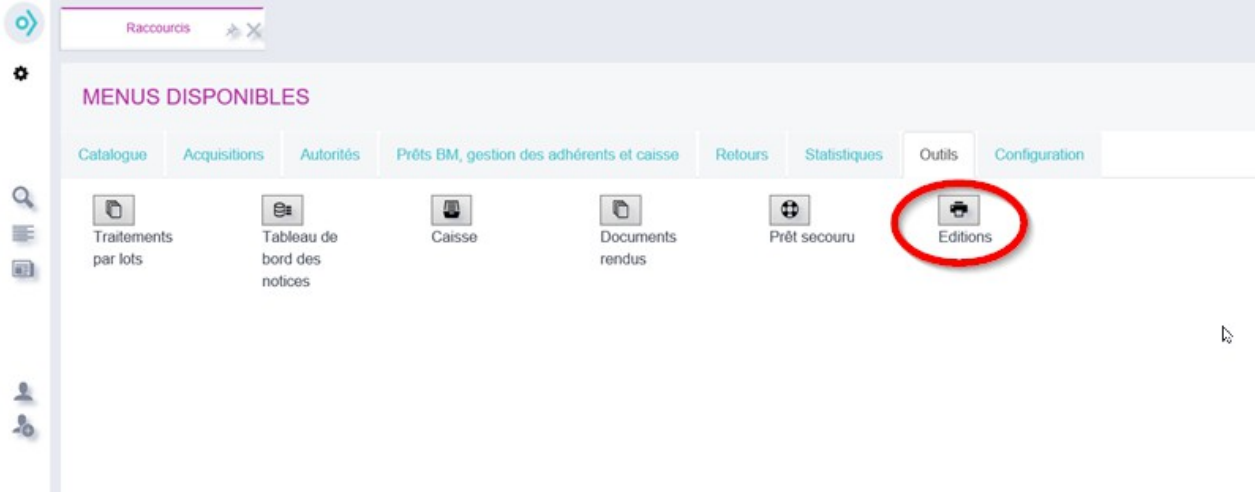

**- Il y a aussi peut-être déjà ce raccourci installé dans votre colonne de gauche** 

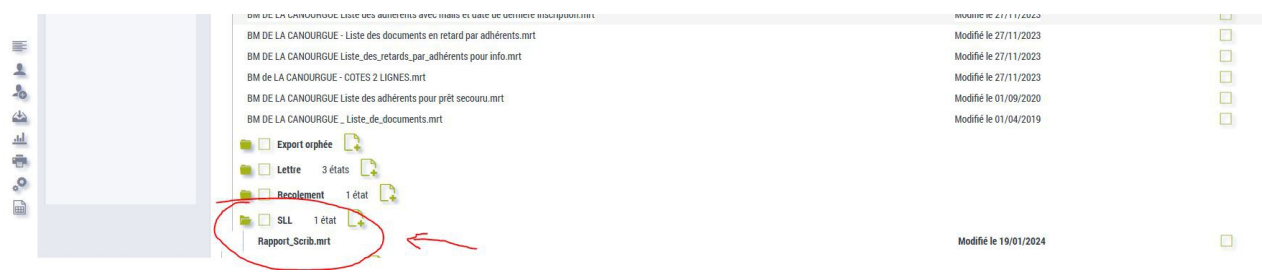

2. L'onglet « Critères de sélection » vous permet de vérifier que c'est bien le nom de votre bibliothèque qui est renseignée et que les données vont bien être récupérées sur l'année précédente Date de transaction

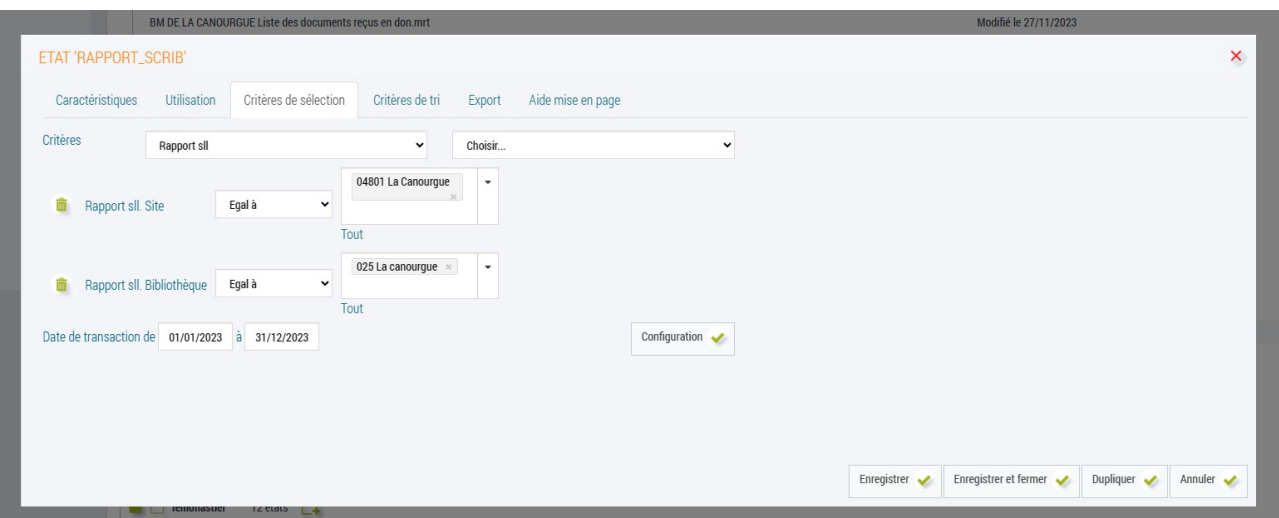

3. Dans l'onglet « Utilisation » Vérifier que le bouton « Créer le fichier pdf » est bien coché puis cliquez sur le bouton : **Lancer.**

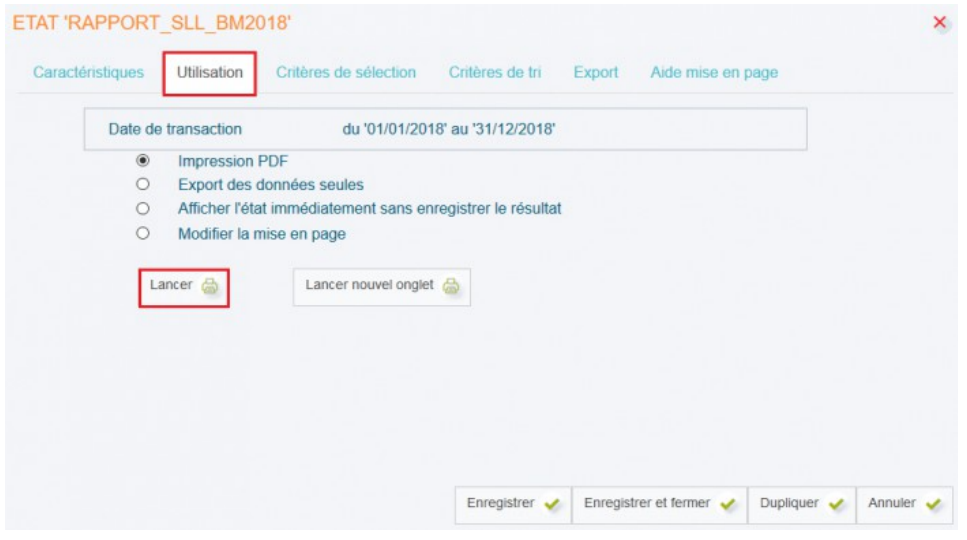

3. Une nouvelle page s'affiche : **Liste des états d'édition.** 

4. Si besoin → rafraichir la page à l'aide du bouton : **Rafraichir** (l'état d'édition est parfois déjà terminé alors que celui-ci semble toujours en cours).

- 5. Cliquer sur le nom de l'état d'édition.
- *→ Nom de l'état d'édition + bouton "Rafraichir".*

# *Etat d'édition déplié.*

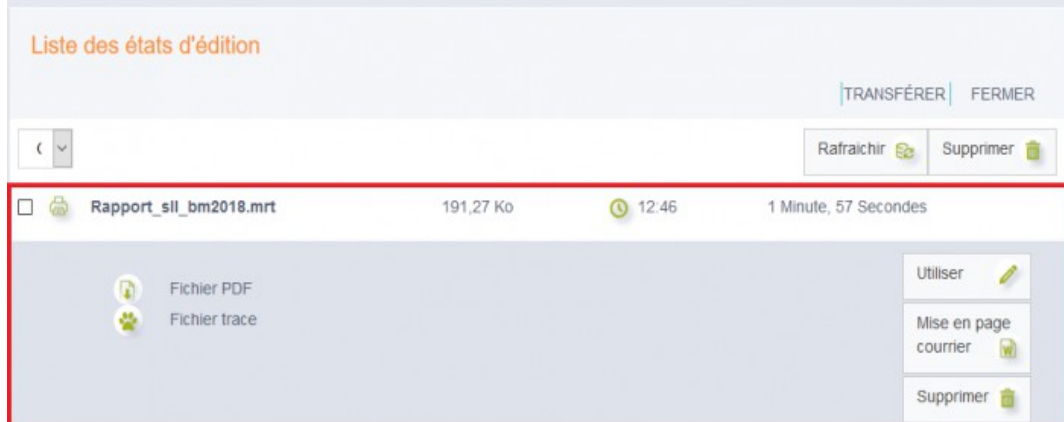

- 7. Cliquer sur l'icône située à gauche de l'intitulé "**Fichier PDF".**
- 8. Enregistrer le fichier sur l'ordinateur.

# **Aperçu du rapport annuel des bibliothèques**

# **Aperçu du document :**

EVALUATION DES BIBLIOTHEQUES TERRITORIALES

# **RAPPORT ANNUEL 2018**

#### DES BIBLIOTHEQUES MUNICIPALES ET DE GROUPEMENTS DE COMMUNES

Le document s'organise en plusieurs parties → elles contiennent les données du SIGB Orphée qui correspondent au rapport SLL **(le numéro de la zone du rapport SLL est présent à droite de chaque case), vous n'avez plus qu'à les recopier.**

# **Liste des différentes parties :**

# **A - Coordonnées :**

- A1 Coordonnées de la bibliothèque ou du service répondant
- **B Informations sur les bibliothèques du réseau :**
	- B1 Bibliothèque

# **C - Accès et installations :**

- C1 Accès et installations
- C2 Catalogue
- C3 Surface des locaux

# **D - Collections :**

- D1 Imprimés
- D2 Publication en série imprimées en cours
- D3 Autres documents
- D4 Documents audiovisuels sur support
- D5 Ressources numériques acquises
- D6 Ressources numériques produites par l'établissement
- D7 Collections adaptées

#### **E - Usages et usagers de la bibliothèque :**

- E1 Usagers
- E2 Prêts
- E3 Autres types d'usages
- E4 Orientation et formation des usagers
- E5 Services et ressources électroniques proposés par la bibliothèque

# **F - Budget**

- F1 Dépenses d'investissement
- F2 Dépenses de fonctionnement
- F3 Dépenses d'acquisition documentaires en fonctionnement et investissement
- F5 Dépenses spécifiques
- F6 Ressources propres et subventions
- F7 Dépenses globales détaillées d'acquisitions de documents

#### **G - Personnel et Formation**

- G1 Personnel
- G2 Formation
- G3 Répartition du personne par catégories de services / fonctions

#### **H - Action culturelle**

- H1 Institutions
- H2 Équipements culturels
- H3 Autres structures associatives
- H4 Actions au sein de l'établissement
- H5 Actions hors de l'établissement
- H6 Actions de coopération
- H7 Actions et services à destination de publics spécifiques

# **- FOCUS -**

# **→ D1 : Imprimés**

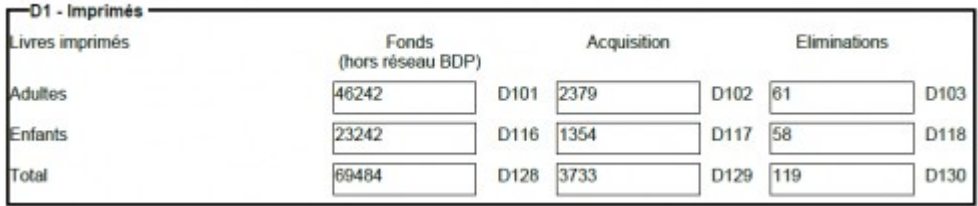

- Cet encadré comptabilise **uniquement les livres imprimés** (en fonction des critères paramétrés).
- La répartition **"Adultes"** et **"Enfants"** est réalisée en fonction des critères configurés.
- La colonne **"Fonds"** comptabilise le nombre de documents en fonds propre de la bibliothèque (renseignée dans les critères). *Il y a donc exclusion des documents d'un autre site que celui de votre médiathèque.*
- La colonne **"Acquisition"** comptabilise le nombre de documents achetés durant la période demandée.
- La colonne **"Eliminations"** comptabilise les documents supprimés durant la période demandée (via le module de suppression).

# **→ D4 : Documents audiovisuels sur support**

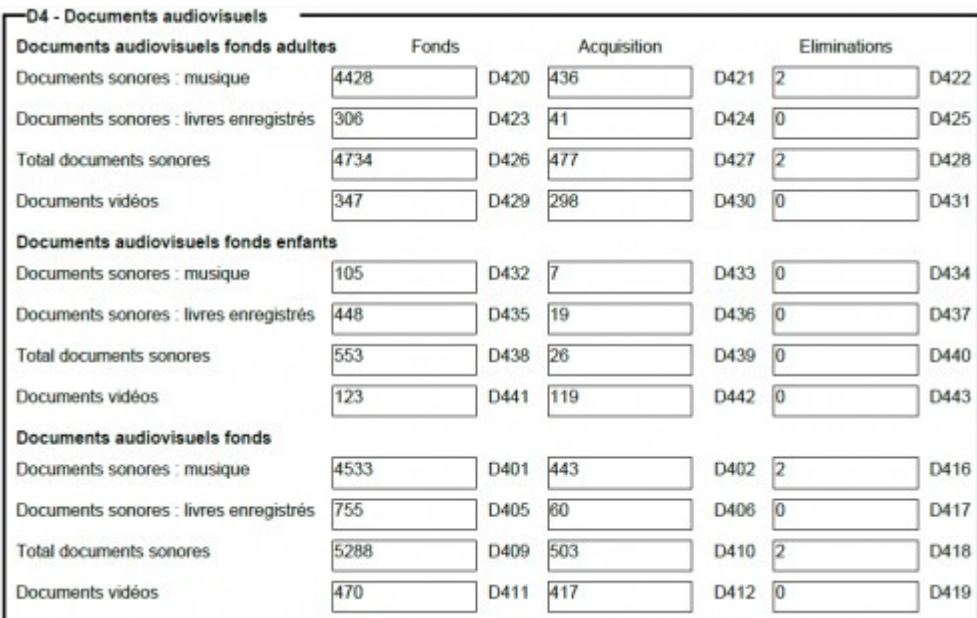

- Dans cette partie, les colonnes **"Fonds", "Acquisitions" et "Eliminations"** sont à nouveau proposées.
- La rubrique **"Documents audiovisuels fonds adultes"** comptabilise les documents audiovisuels en section adulte.
- La rubrique **"Documents audiovisuels fonds enfants"** comptabilise les documents audiovisuels en section enfant (jeunesse).
- La rubrique **"Documents audiovisuels fonds"** comptabilise tous les documents audiovisuels, quelle que soit la section.

#### **→ E2 : Prêts**

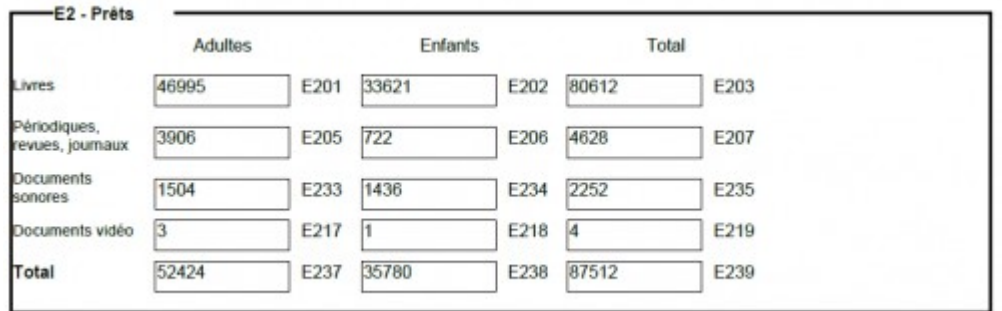

- Cette partie **comptabilise les prêts.**
- La colonne **"Adultes"** comptabilise les prêts réalisés sur les documents de la section adulte (du 1er janvier au 31 décembre de l'année précédente).
- La colonne **"Enfants"** comptabilise les prêts réalisés sur les documents de la section enfant (jeunesse) [du 1er janvier au 31 décembre de l'année précédente].